# **EndNote Merkblatt**

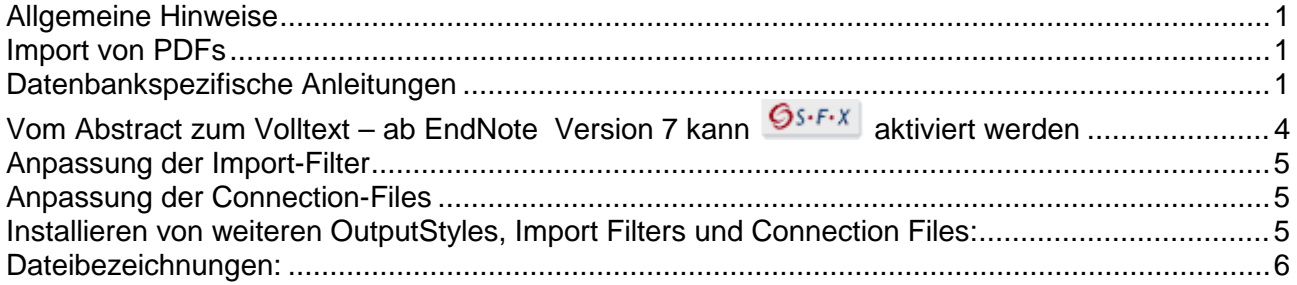

## <span id="page-0-0"></span>**Allgemeine Hinweise**

- Anpassung von Windows Importfiltern an Mac:<http://mac.unimaas.nl/endnote.html>
- EndNote Homepage Universität Zürich[:http://www.id.uzh.ch/dl/sw/angebote/lit/Endnote.html](http://www.id.uzh.ch/dl/sw/angebote/lit/Endnote.html)
- EndNote Web: [http://www.myendnoteweb.com](http://www.myendnoteweb.com/)
- EndNoteWeb Homepage Universität Zürich: <http://www.id.uzh.ch/dl/sw/angebote/lit/endnoteweb.html>

## <span id="page-0-1"></span>**Import von PDFs**

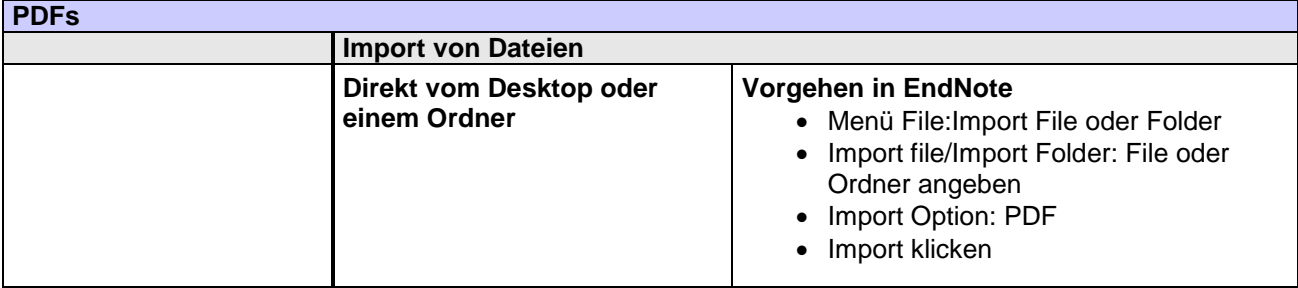

## <span id="page-0-2"></span>**Datenbankspezifische Anleitungen**

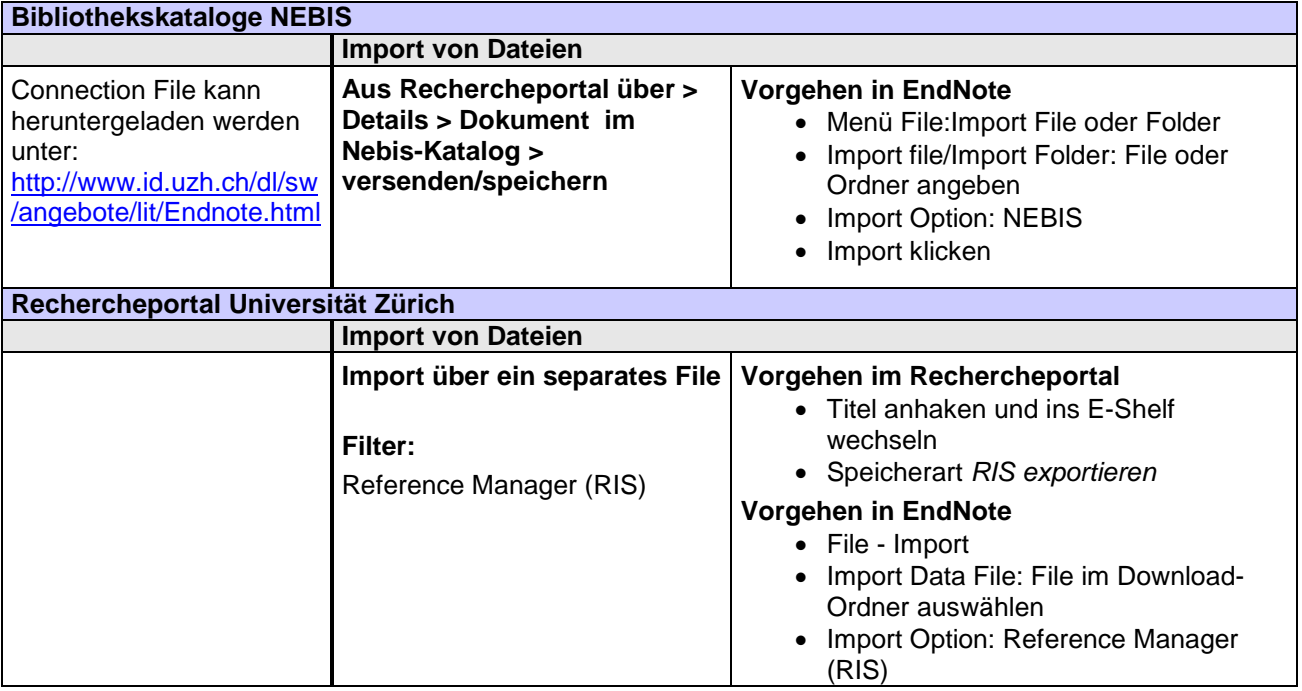

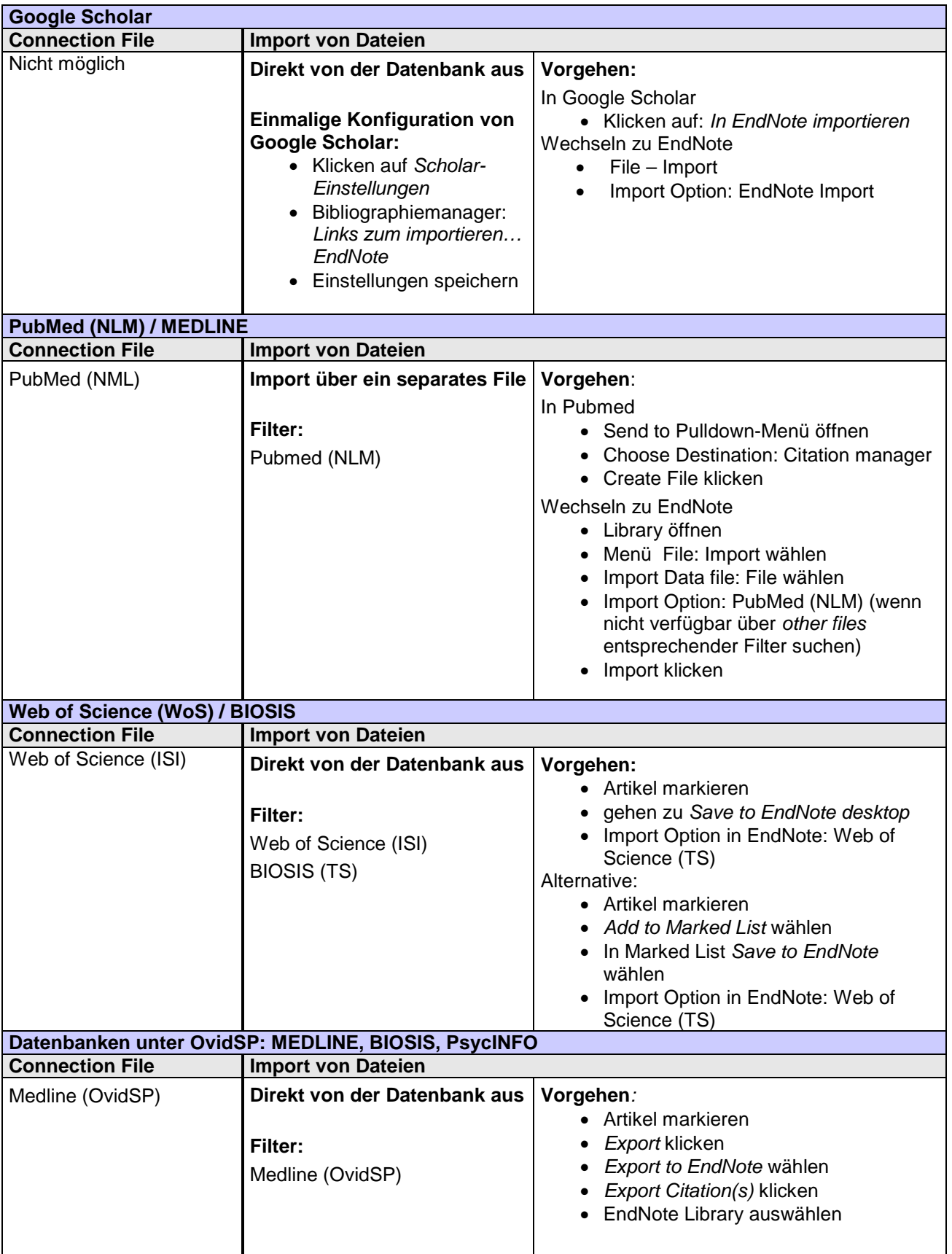

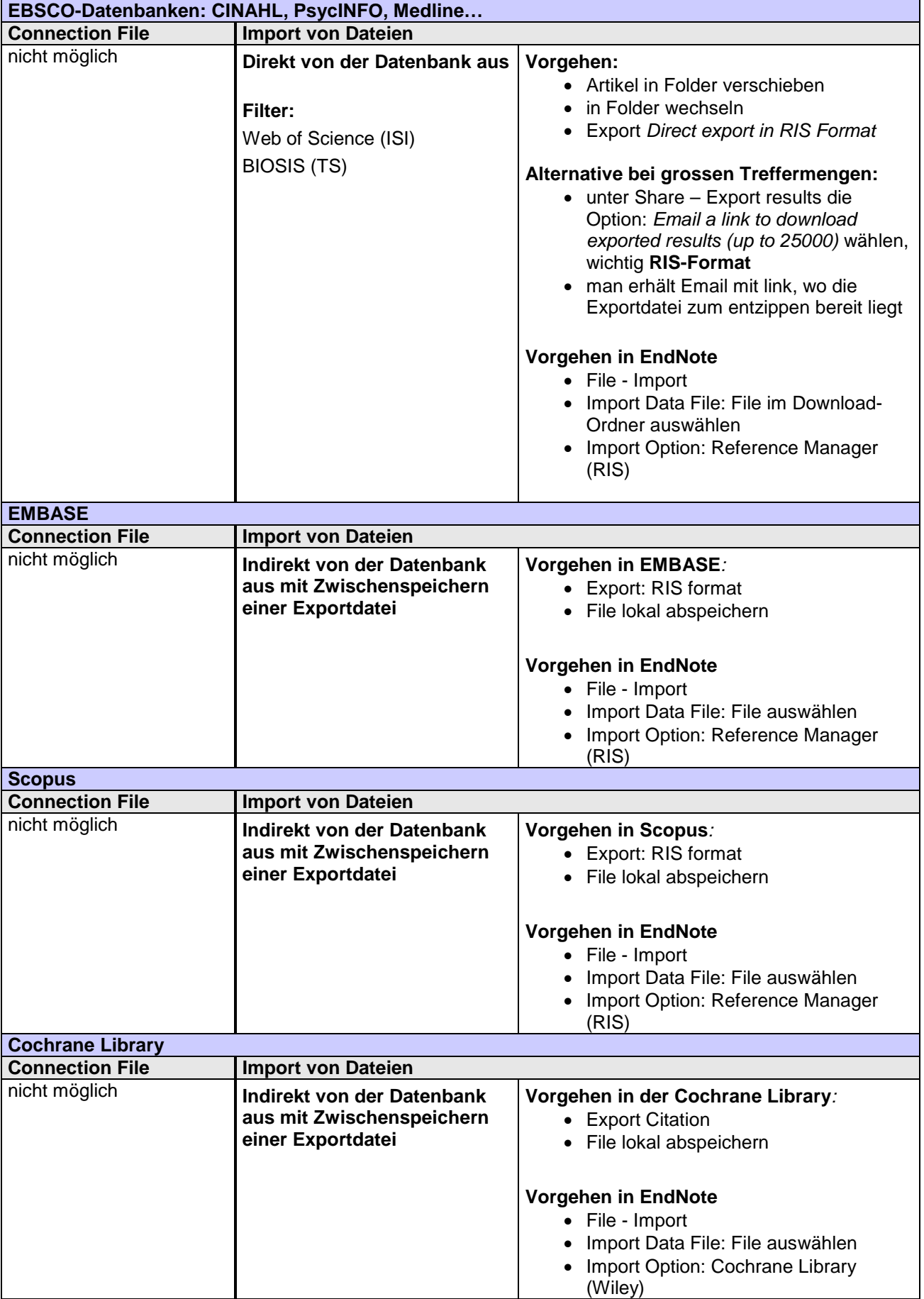

## <span id="page-3-2"></span><span id="page-3-0"></span>**Vom Abstract zum Volltext – ab EndNote Version 7 kann**  $\left. \frac{\mathcal{Q}_{S \cdot F \cdot X}}{\mathcal{Q}_{S \cdot F \cdot X}} \right\}$  **aktiviert werden**

#### **Einmalige Einstellung in EndNote X1/X2**

- Menu: Edit / Preferences / URLs & Links
- Enable OpenURL: Checkbox aktivieren.
- OpenURL Path: **http://sfx.metabib.ch/sfx\_uzh**
- Arguments: Den bestehenden Eintrag unverändert lassen.

#### **Einmalige Einstellung ab EndNote X3**

- Menu: Edit / Preferences / Find Full **Text**
- OpenURL Path: **http://sfx.metabib.ch/sfx\_uzh**
- Autenticate with: **[https://www.ezproxy.uzh.ch](https://www.ezproxy.uzh.ch/)**

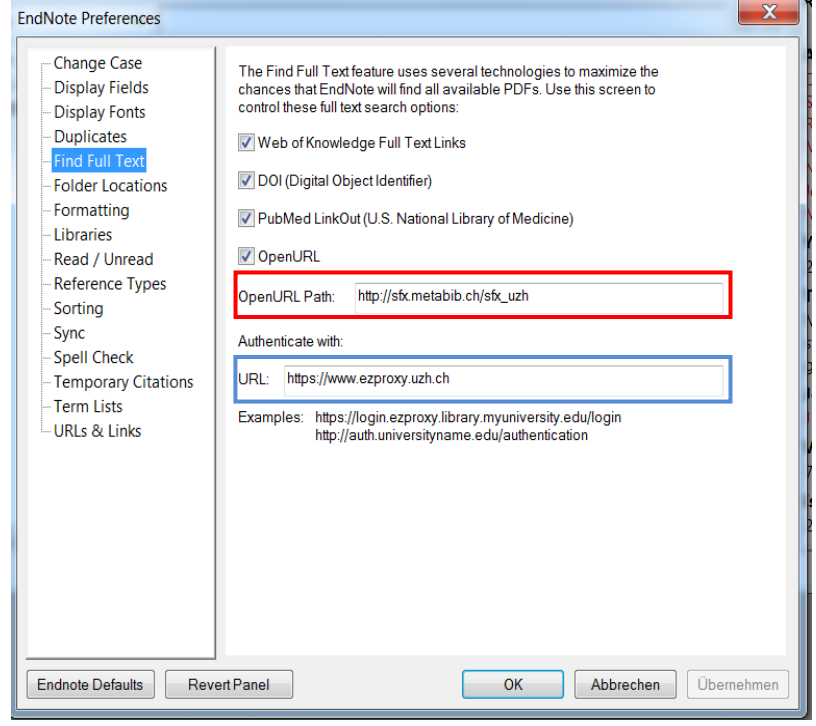

#### **Aufrufen der Volltextoptionen via SFX (OpenURL)**

- Öffnen Sie eine EndNote Library.
- Doppelklicken Sie die Referenz, zu der die Volltextoptionen angezeigt werden sollen.
- EndNote Menu: References / URL / OpenURL Link
- Jetzt erscheint das SFX-Fenster mit den Volltextoptionen

#### **Achtung:**

SFX kann nur funktionieren, wenn die bibliographischen Angaben in EndNote genügend vollständig und fehlerfrei sind.

<span id="page-3-1"></span>Bei Zeitschriftenartikeln ist eine ISSN im EndNote-Feld **ISSN** nötig, bei Büchern eine **ISBN**. Ist dies nicht der Fall, müssen die Import- bzw. Connection-Files entsprechend angepasst werden

### **Anpassung der Import-Filter**

1) Bei den Export-Optionen der Datenbank müssen ISSN resp. ISBN aktiviert sein.

2) Mit dem Import-Filter wird die ISSN aus einem datenbankspezifischen Feld in das EndNote-Feld ISSN übertragen. Dies ist bei den mit EndNote mitgelieferten Import-Filtern teilweise nicht der Fall. Deshalb ist ggf. eine manuelle Anpassung der Einstellungen nötig:

- EndNote-Menu: Edit / Import Filters / Open Filter Manager…
- Filter auswählen -> Edit
- Templates / Reference Types: Journal Article
- Tag für ISSN editieren: bestehenden Eintrag löschen und mit "Insert Field" ISSN einsetzen ISSN-Tag für BIOSIS, MEDLINE, PubMed (NLM) = IS ISSN-Tag für Web of Science = SN

#### <span id="page-4-0"></span>**Anpassung der Connection-Files**

Der Feldeintrag für die ISSN muss nicht nur in der jeweiligen Import-Datei, sondern auch im Connection File stehen, welches alle wichtigen technischen Informationen zur gewünschten Datenbank enthält.

- EndNote-Menu: Edit / Connection Files / Open Connection Manager
- Connection File auswählren -> Edit
- Templates / Reference Types: Journal Article
- Tag für ISSN editieren: bestehenden Eintrag löschen und mit "Insert Field" ISSN einsetzen

ISSN-Tag für BIOSIS, Web of Science = ISSN ISSN-Tag für MEDLINE = 022 ISSN- Tag für PubMed = IS

#### <span id="page-4-1"></span>**Installieren von weiteren OutputStyles, Import Filters und Connection Files:**

Seit Version X4 werden per default nicht mehr alle verfügbaren Output Styles, Import Filters und Connection Files mitinstalliert. Die zusätzlichen Files können wie hier beschrieben manuell installiert werden. Suchen Sie auf den Webseiten

- <http://endnote.com/downloads/styles>
- <http://endnote.com/downloads/import-filters>
- <http://endnote.com/downloads/connections>

die gesuchten Styles/Filter/ Connection Files und laden Sie diese herunter. Sie können auch das komplette Set aufs Mal downloaden:<br>Installing All Styles or Styles by Category

EndNote X3 and later have the ability to modify the installation to include additional content files. While this article focuses on styles, it is of note that similar steps can be used to add filters and connections as well.

#### On Mac OS:

- 1. Start EndNote to go to the "EndNote" menu and choose "Customizer."
- 2. To install ALL styles, place a check next to "Output Styles." Alternately, you can expand the Styles drop down and check only the disciplines that are of interest to you.
- 3. Click Next twice until the changes are complete. Click Done to close the window.

#### On Windows

- 1. With Windows XP, go to Control Panel, Add or Remove Programs. Select EndNote and Choose Change. Select the Modify Option and choose Next. With Windows Vista/7: Go to Control Panel, Programs and Features. Select EndNote and Choose Change. Select the Modify Option and choose Next.
- 2. To install all styles, select the box in front of "Additional Styles" and choose "Will be installed on local hard drive." Alternately, you can choose styles of specific disciplines to install. Click the plus mark to the left of "Additional Styles" and select the box in front of the appropriate discipline(s). Choose "Will be installed on local hard drive," then click Next until the process is complete.

Damit diese Dateien von EndNote erkannt werden, müssen Sie diese nun auf Ihrem Computer in die richtigen Ordner verschieben:

#### Bei einer Standardinstallation werden Styles/Filter/ Connection Files unter C:\Programme\EndNote X4 gespeichert.

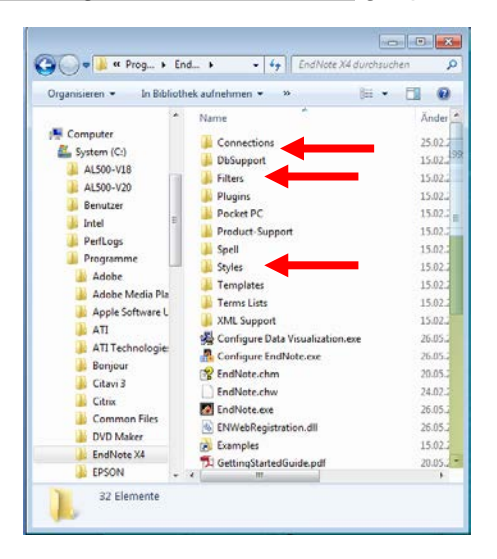

Gemäss Standardeinstellungen werden neue und abgeänderte (Kopien) Styles/Filter/ Connection Files unter C:\User\Username\Documents\EndNote gespeichert:<br>EndNote Preferences

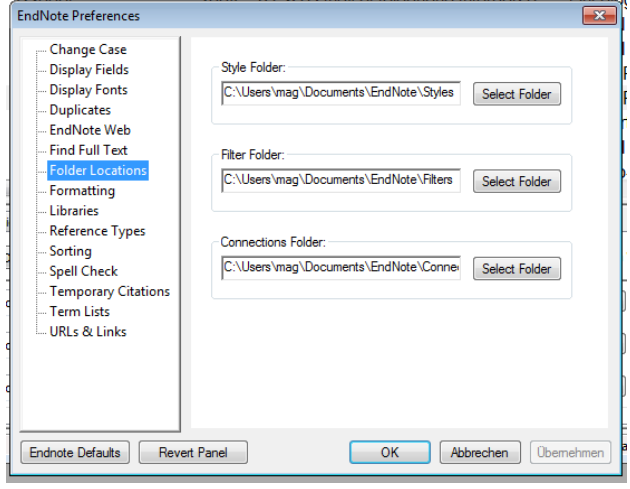

Beim Befehl *Edit >Output Styles > Open Style Manager* (analog auch *Open Filter Manager / Open Connection Manager)* werden automatisch beide Speicherorte (C:\Programme\EndNote X4\Styles und C:\Benutzer\Benutzername\Eigene Dokumente\EndNote\Styles) abgesucht, deshalb können Sie die Files prinzipiell an beiden Orten speichern. Falls Sie aber Standardinstallation und eigene Files trennen wollen, speichern Siedie neuen Files besser in den entsprechenden Ordnern unter Benutzer ab. (z.B. C:\Benutzer\Benutzername\Eigene Dokumente\EndNote\Styles).

Kopieren Sie die gewünschten Dateien an den richtigen Ort:

- enz-Dateien in den Ordner *Connections*
- enf-Dateien in den Ordner *Filter*
- ens-Dateien in den Ordner *Styles*

#### <span id="page-5-0"></span>**Dateibezeichnungen für EndNote:**

- EndNote Library **.enl**
- Dazugehöriger Dateiordner **.data**
- Sicherheitskopie unter File >Compressed Library **.enlx**